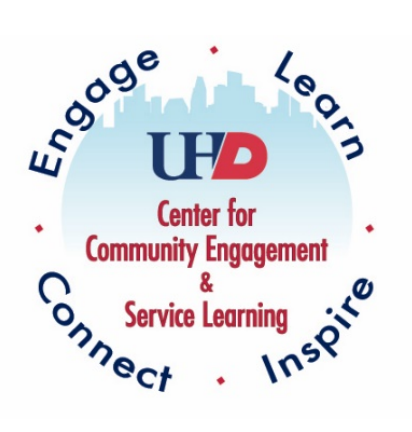

## UHD Service Learning

# Tracking Hours Through CampusGroups™

 $\sim$  Student  $\sim$ 

### Step 1: Access Account in CampusGroups

#### Google: UHD CampusGroups.

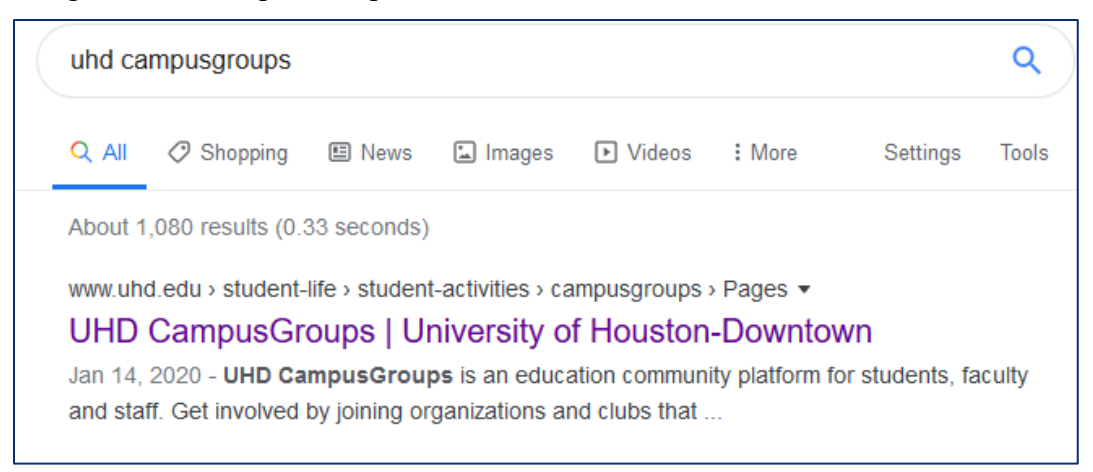

### Click on "**Log in to CampusGroups**".

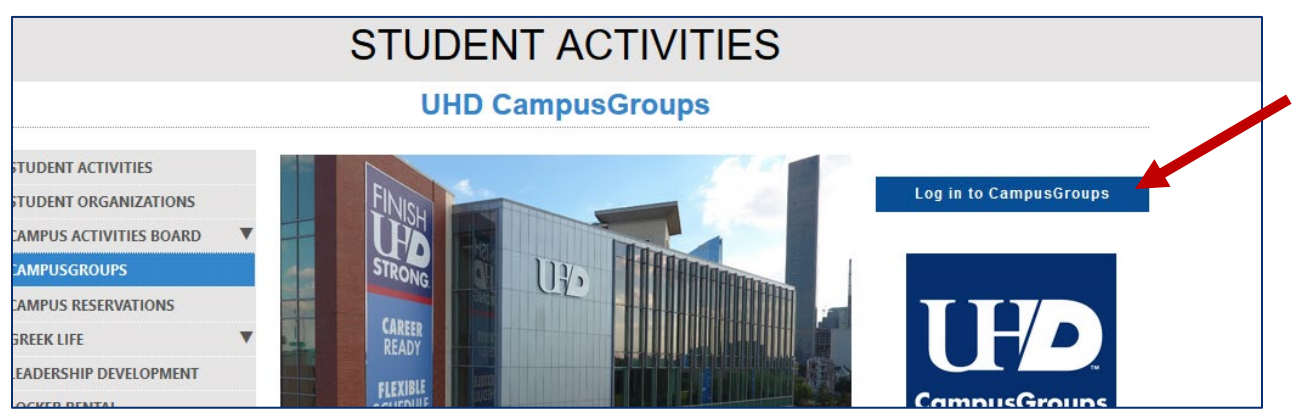

#### Click on "**Sign In**".

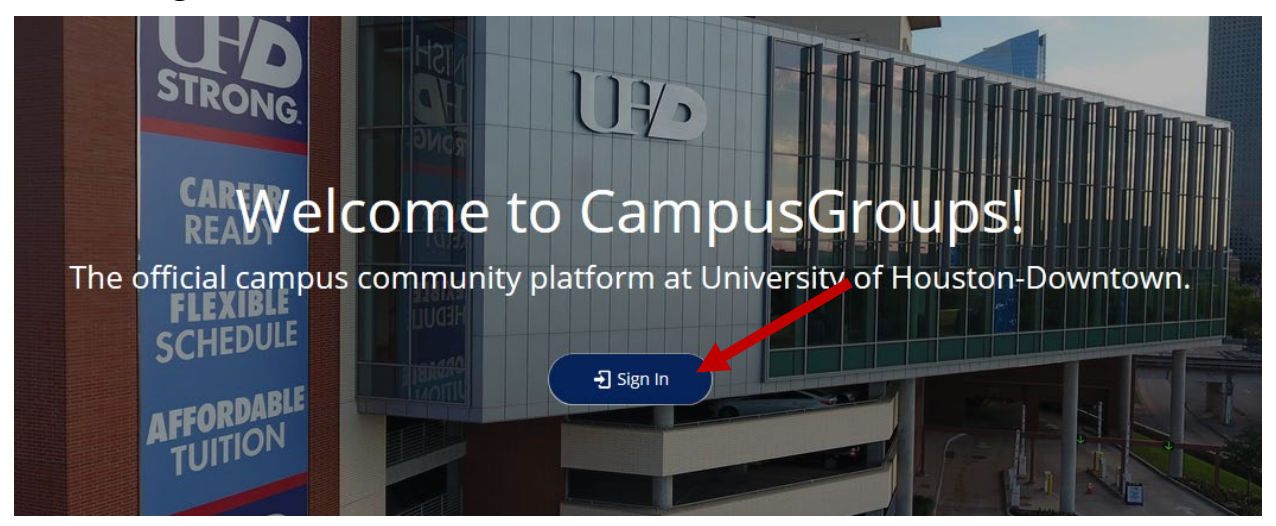

Use your UHD credentials to log in.

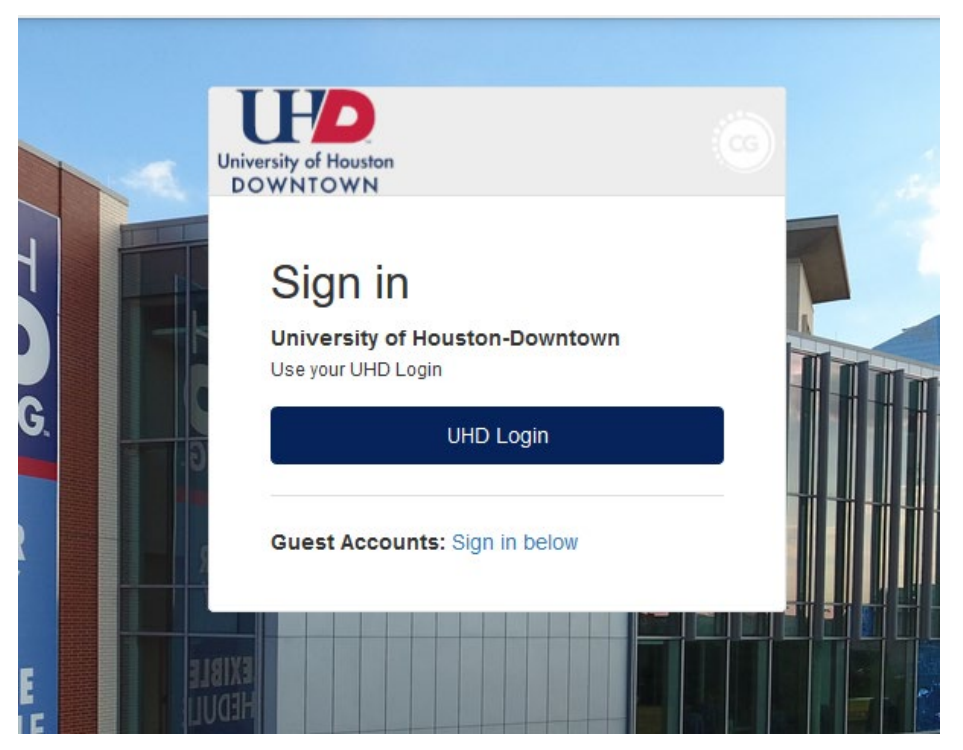

Step 2: Expand the dark gray menu bar on the right-hand side of the screen by hovering over it with your mouse.

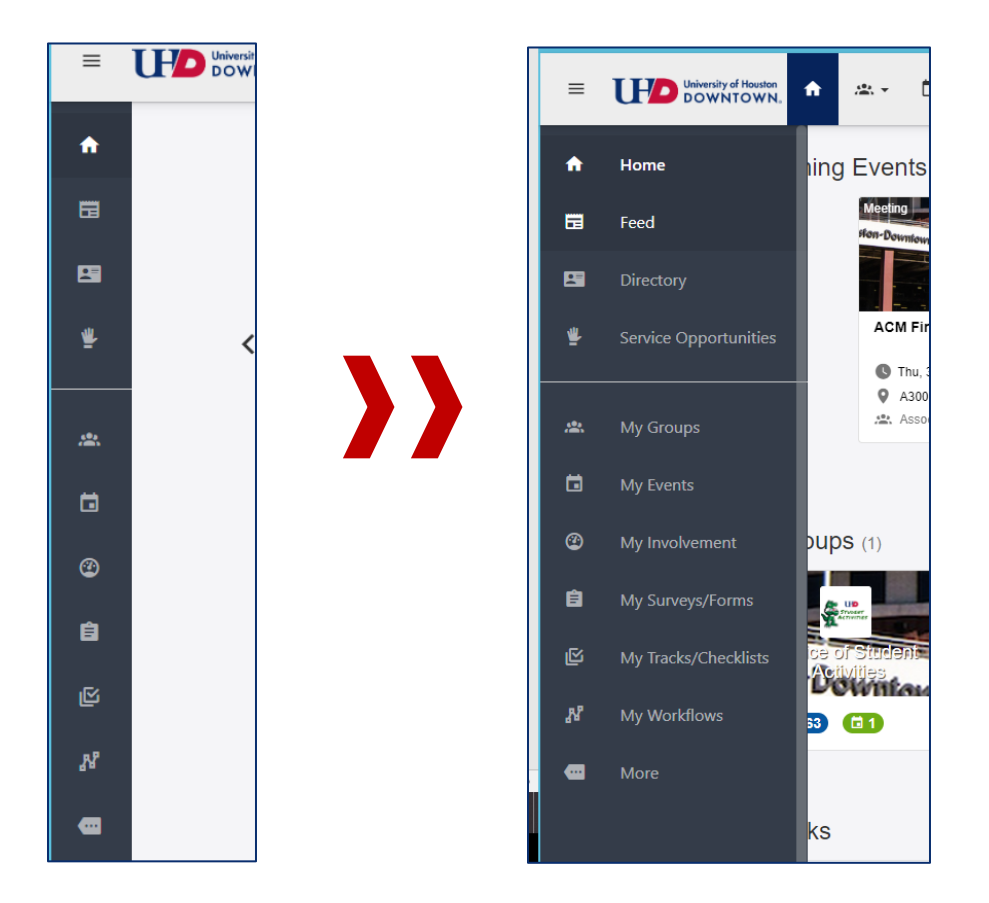

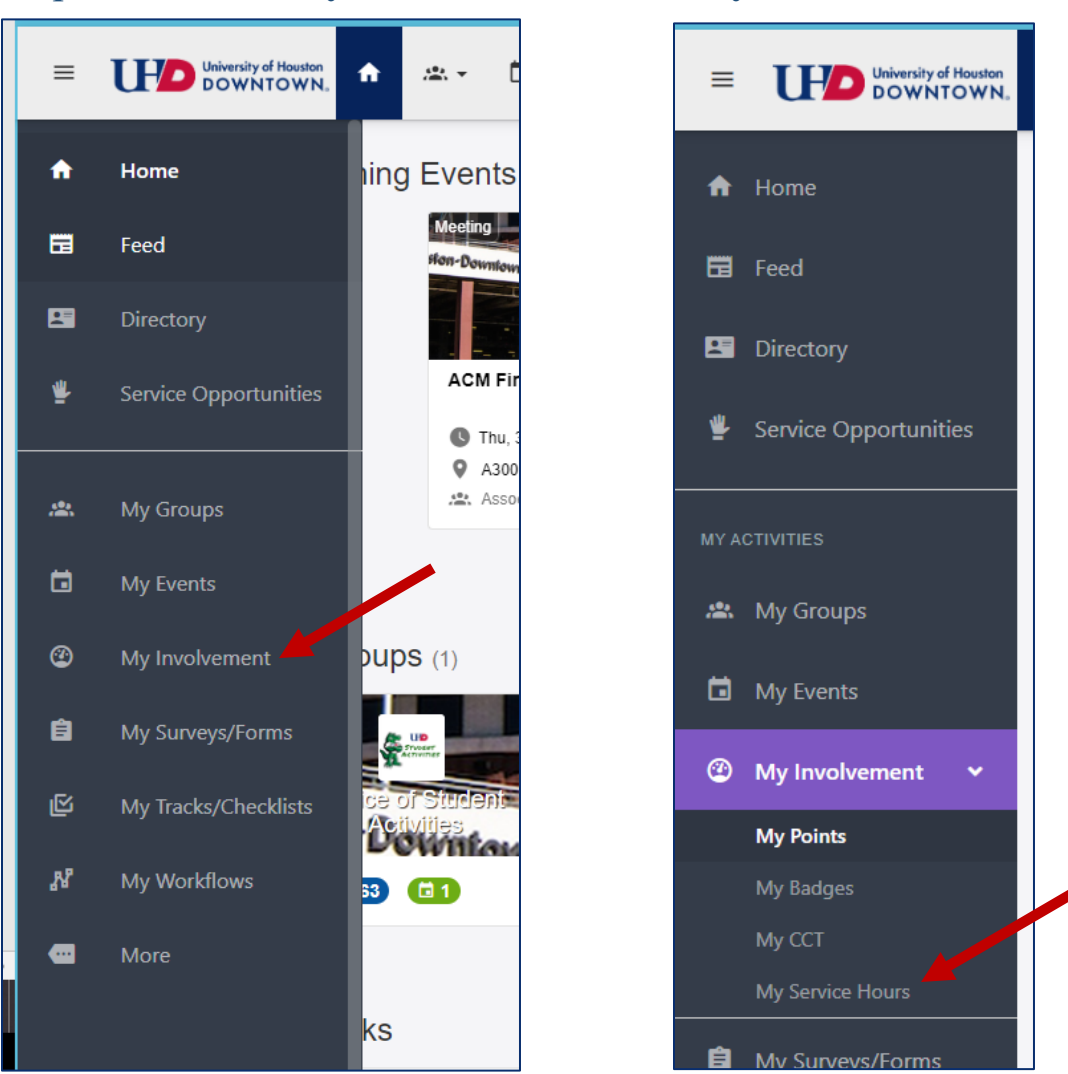

## Step 3: Click on **My Involvement**, then **My Service Hours**.

### Step 4: Click on **Add Service Hours**.

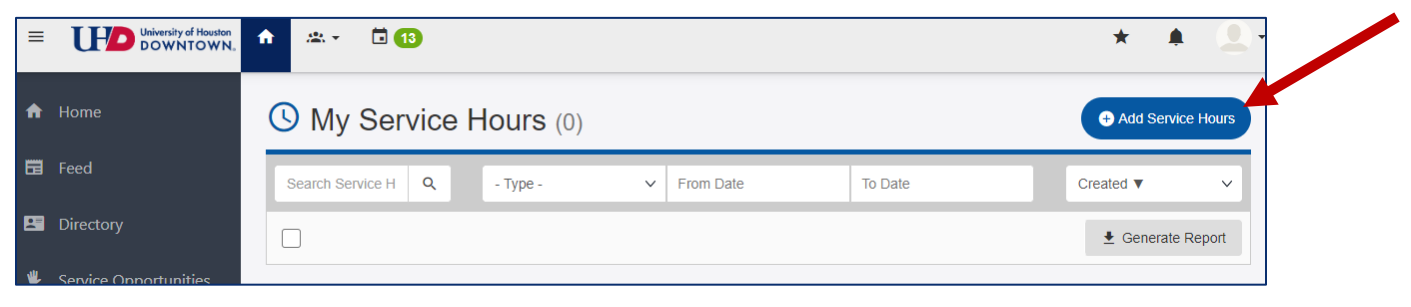

### Step 5: Change *Type* from **Experience** to **Event**.

IMPORTANT NOTE: Each service learning course is listed as an Event in CampusGroups. You have been added as an attendee to the service learning course in which you are enrolled.

**\*If you believe you have been added to the incorrect course or need to be added to a course, please contact the Assistant Director of CCESL, Caroline Smith, at [smithca@uhd.edu.](mailto:smithca@uhd.edu)** 

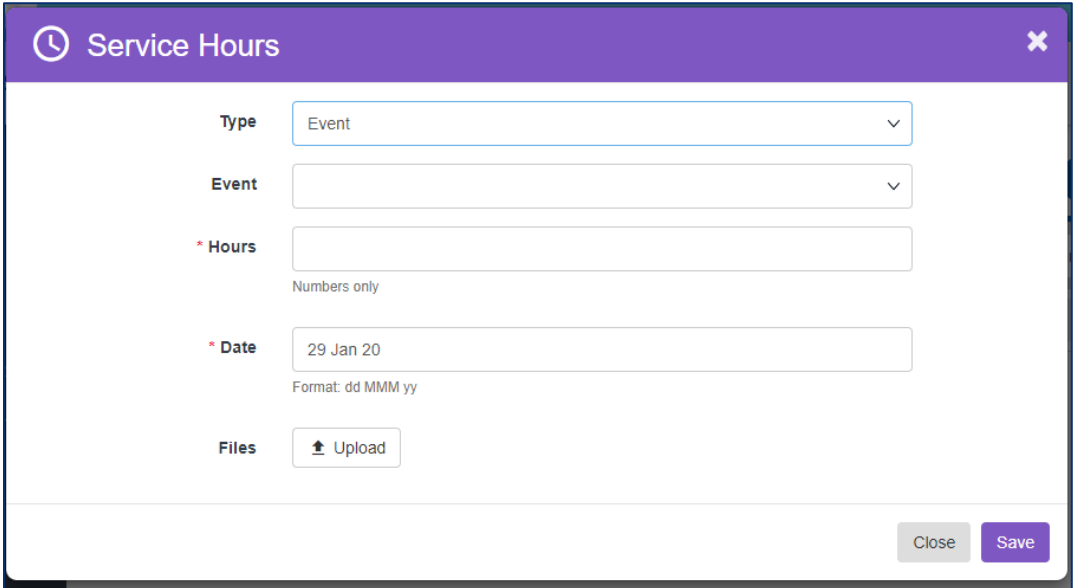

Step 5: Choose your service learning course from the dropdown box under **Event**.

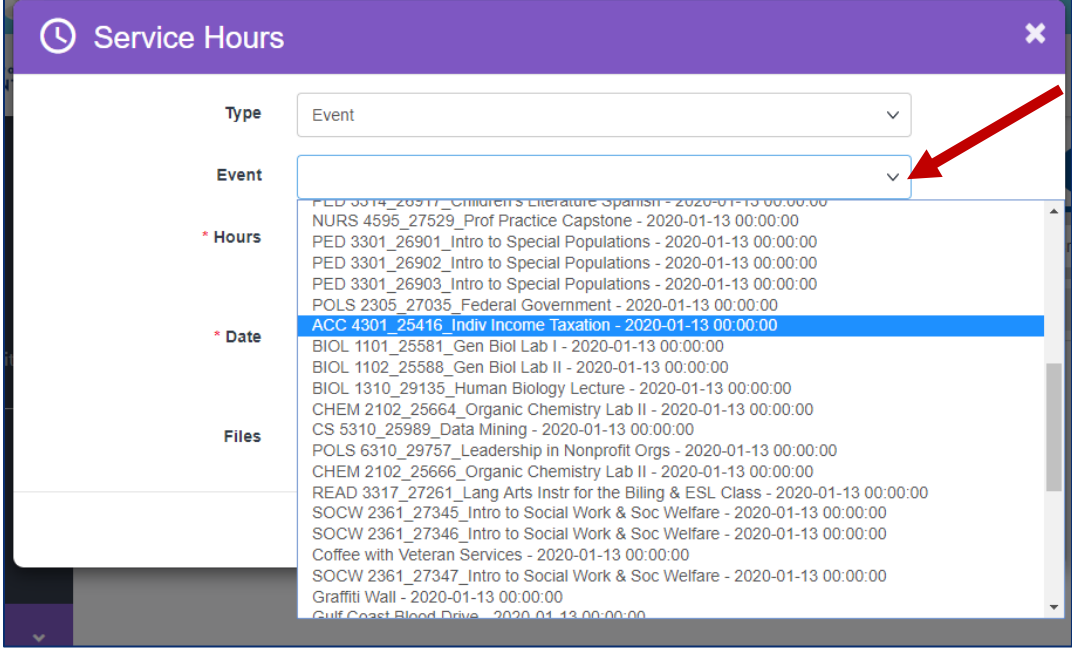

**IMPORTANT NOTE: Be careful to choose the correct Event aka service learning course to receive proper credit.** 

Step 6: Provide the remaining necessary information and upload any files, if needed.

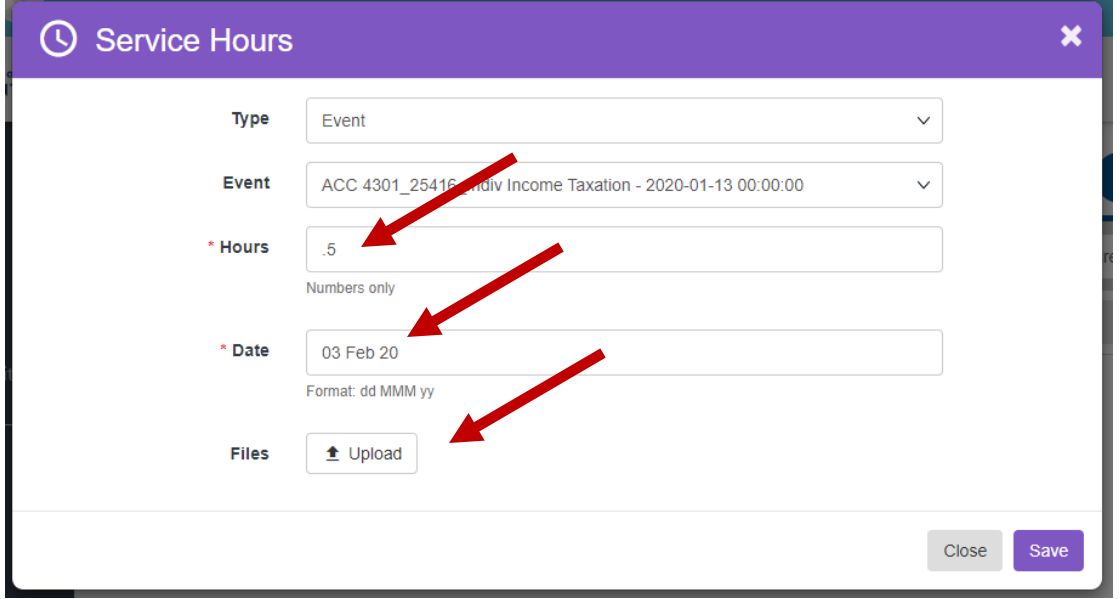

## Step 7: Click **Save**.

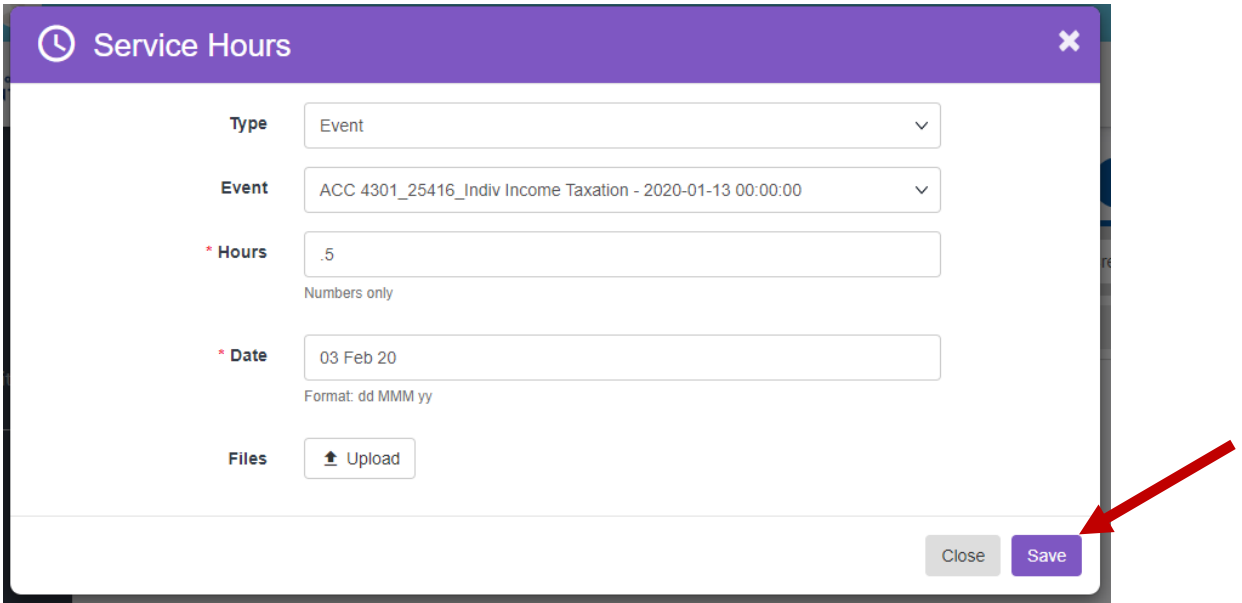

IMPORTANT NOTE: Service hours will be sent to the event coordinator for verification, then added to your co-curricular transcript.